# COM

## EINSTELLANLEITUNG

## ID-RP2010V 144-MHz-REPEATER EINLEITUNG ID-RP4010V 430-MHz-REPEATER ID-RP1200VD 1,2-GHz-REPEATER

- 1 DIENSTPROGRAMM "UTILITY FOR ID-RP3"
- 2 NUTZUNG EINER SD-KARTE
- 3 DIGITAL-REPEATER-EINSTELLUNGEN
- 4 FM-REPEATER-EINSTELLUNGEN
- 5 ZURÜCKSETZEN

Icom (Europe) GmbH

## **FINI FITUNG**

Vielen Dank, dass Sie dieses Icom-Produkt erworben haben. Wir haben das Gerät mit unserer erstklassigen Technologie in hervorragender Verarbeitungsqualität gefertigt. Bei richtiger Benutzung sollte es jahrelang einwandfrei funktionieren.

## **WICHTIG**

Lesen Sie **ZUERST SORGFÄLTIG** die dem Repeater beiliegende **ANLEITUNG.**

#### **BEWAHREN SIE DIESE EINSTELLANLEITUNG AUF**

– sie enthält Anweisungen für erweiterte Einstellungen des Repeaters.

Icom, Icom Inc. und das Icom-Logo sind registrierte Marken der Icom Inc. (Japan) in Japan, in den Vereinigten Staaten, im Vereinigten Königreich, in Deutschland, Frankreich, Spanien, Russland, Australien, Neuseeland und/oder in anderen Ländern.

Microsoft und Windows sind registrierte Marken der Microsoft Corporation in den Vereinigten Staaten und/oder in anderen Ländern.

Alle anderen Marken sind Eigentum der jeweiligen Markeninhaber.

Icom ist nicht verantwortlich für den Verlust, die Beschädigung oder für eine verschlechterte Performance von Icom-Geräten bzw. von Fremdherstellern, wenn Fehler auftreten infolge von:

- Gewalteinwirkung einschließlich, jedoch nicht begrenzt auf, Feuer, Erdbeben, Sturm, Überschwemmung, Blitzschlag oder andere Naturereignisse, politische Ereignisse wie Unruhen, Kriege usw. sowie radioaktive Kontamination.
- Benutzung eines Icom-Geräts in Verbindung mit Technik fremder Hersteller, die nicht von Icom überprüft wurde.

## **Systemanforderungen**

Das Dienstprogramm "Utility for ID-RP3" ist zur Programmierung des Repeaters oder des optionalen LTE-Moduls UX-262 notwendig. Die Nutzung dieser Software erfordert einen PC mit einem Betriebssystem und einer Ausstattung, die den nachfolgend aufgeführten Spezifikationen entsprechen.

#### **Betriebssystem (OS):**

- Microsoft<sup>®</sup> Windows<sup>®</sup> 10 (32/64 Bit)
- $\bullet$  Microsoft® Windows® 8.1 (32/64 Bit)\* \*Außer "RT"-Version.
	- L Diese Anleitung bezieht sich auf die Verwendung von Windows 10.

#### **USB:**

- USB-Anschluss Typ A, 1.1 oder 2.0 Zum Verbinden des PC mit dem Repeater ist das mitgelieferte USB-Kabel zu nutzen.
- $\bullet$  USB-Treiber

 Um das USB-Kabel verwenden zu können, muss ein USB-Treiber installiert sein. Ein aktueller USB-Treiber und die Installationsanleitung können von der Icom-Website heruntergeladen werden. https://www.icomjapan.com/support/firmware\_driver/

 Lesen Sie die Installationsanleitung sorgfältig durch, bevor Sie den Treiber installieren.

## **Programmierung**

- Das Dienstprogramm enthält Einstellungen für ein LTE-Netzwerk. Um diese nutzen zu können, ist das optionale LTE-Modul UX-262 erforderlich. Einzelheiten zu dessen Einbau in den Repeater sind in den Anleitungen zu finden, die dem Modul beiliegen.
- Um Datenverluste zu vermeiden, sollten die Einstellungsdaten des Repeaters ausgelesen und anschließend auf dem PC gesichert werden. Es ist ebenso möglich, die auf der SD-Karte gespeicherten Einstellungsdaten (ICF-Datei) vor der Programmierung auf den PC zu kopieren.
- Vor dem Bearbeiten oder der Neueingabe von Daten sollte eine Sicherungskopie auf dem PC erstellt werden. Sie ermöglicht eine einfache Wiederherstellung, falls die Einstellungsdaten versehentlich gelöscht wurden.
- Während des Lesens oder Schreibens von Daten über USB **NIEMALS** den Repeater oder den PC ausschalten bzw. das USB-Kabel abziehen, weil das zum Datenverlust führen kann.
- Während des Lesens oder Schreibens von Daten von oder auf der SD-Karte **NIEMALS** die SD-Karte entfernen oder den Repeater ausschalten. Die Daten könnten fehlerhaft sein oder die SD-Karte beschädigt werden.

## **Installieren des Dienstprogramms**

Zur Installation des Dienstprogramms muss der Windows-Startvorgang abgeschlossen sein. Anschließend erfolgt die Anmeldung als Administrator.

- 1. Es dürfen keine anderen Programme laufen. 2. Doppelklick auf "setup.exe"
	- $O$  Wenn die Benutzerkontensteuerung erscheint, auf <Ja> klicken.
- 3. "Choose Setup Language" erscheint. "English" wählen und dann auf <Next>> klicken.

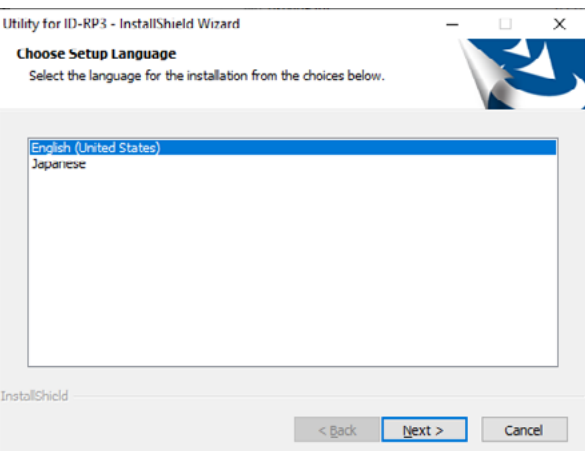

4. "Welcome to the InstallShield Wizard for Utility for ID-RP3" wird angezeigt. Auf <Next >> klicken.

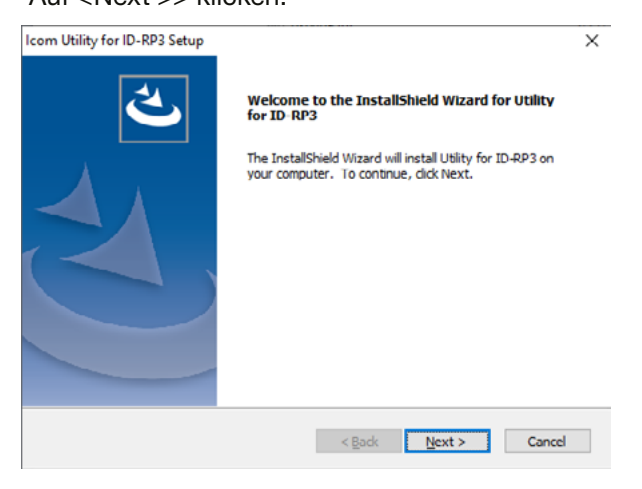

- 5. "Choose Destination Location" erscheint. Auf <Next >> klicken.
	- L Durch Klicken auf <Browse...> lässt sich ein anderer Installationsort wählen.

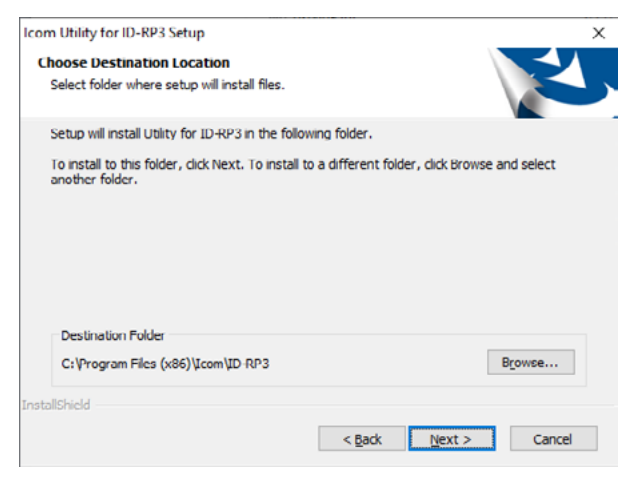

6. Nach erfolgreicher Installation erscheint "Install Shield Wizard Complete". Auf <Finish> klicken.

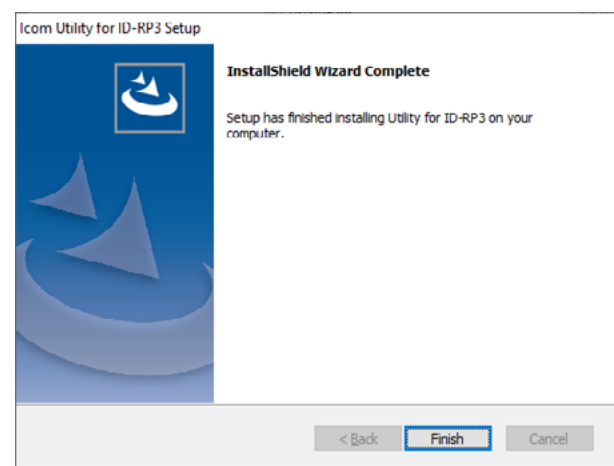

- 7. Im Windows-Startmenü befindet sich jetzt ein Ordner mir dem Namen "ID-RP3", auf dem Desktop wurde ein Verknüpfungssymbol erstellt. L Das Dienstprogramm lässt sich bei
	- "Apps & Features" im "Apps"-Menü deinstallieren. Start > Einstellungen > Apps > Apps & Features

#### **TIPP:**

- In der Hilfedatei des Dienstprogramms findet man Unterstützung zu Funktionen oder Einstellungen. Zum Öffnen der Datei im oberen Menü des Dienstprogramms auf "Help" klicken und "Contents" wählen oder einfach die Taste [F1] der PC-Tastatur drücken.
- Updates des Dienstprogramms dienen dazu, Funktionen hinzuzufügen oder zu verbessern. Erkundigen Sie sich bei Ihrem Händler, welche Firmware-Versionen des Repeaters und des Dienstprogramms kompatibel sind. (Die neueste Repeater-Firmware ist möglicherweise nicht mit einer älteren Version des Dienstprogramms kompatibel).

#### **♦ Programmieren mithilfe eines USB-Kabels**

#### **1. PC und Repeater verbinden**

Der PC mit installiertem Dienstprogramm und USB-Treiber ist mit dem Repeater wie abgebildet zu verbinden.  $O$  Vor dem Anschließen den Repeater ausschalten.

#### **Verbindungsbeispiel:**

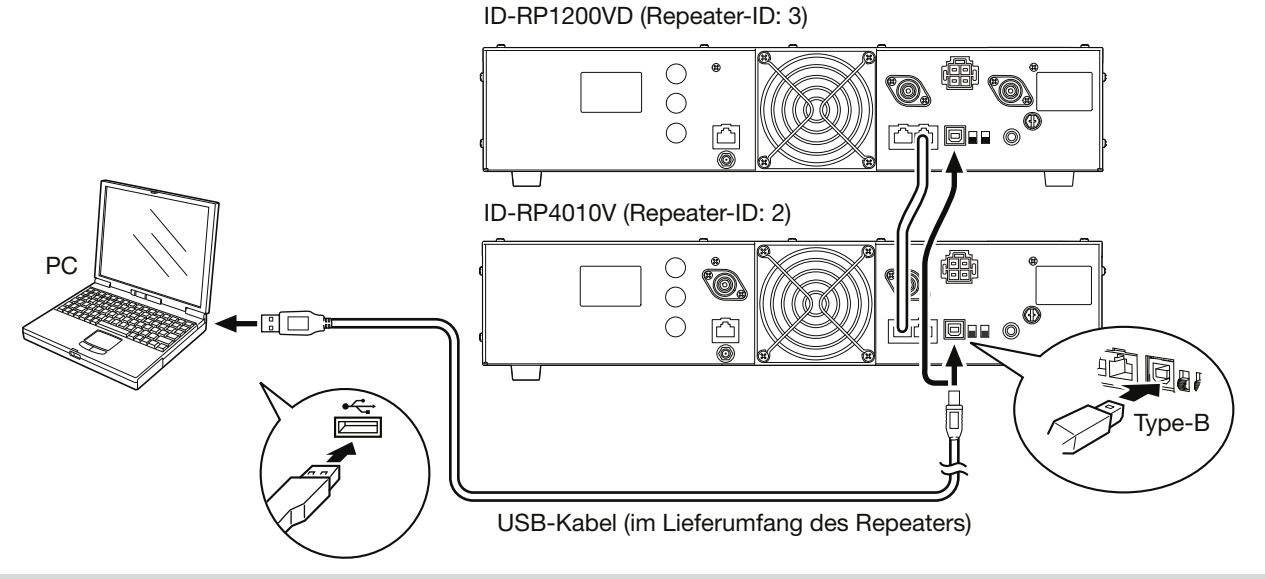

#### **HINWEIS:**

- Bei Verwendung mehrerer Repeater ist jedem Repeater eine andere ID zuzuweisen, siehe oben. So lassen sich durch Anschließen des PC an einen beliebigen Repeater die Einstellungen für alle Repeater bearbeiten.
- Um eine ID zuzuweisen, verbindet man den PC mit dem USB-Anschluss des gewünschten Repeaters.
- Die bearbeiteten Einstellungen aller Repeaters kann man in einer einzigen Einstellungsdatei (ICF) speichern.

#### **TIPP: Nutzung des DD-Modus (nur für ID-RP1200VD)**

Den Repeater ausschalten, den [DV/DD]-Wahlschalter auf [DD] stellen und das Gerät wieder einschalten. Während des Betriebs lässt sich die Betriebsart weder am Repeater noch über das Dienstprogramm ändern.

◆ Programmieren mithilfe eines USB-Kabels (Fortsetzung)

#### **2. Ersteinrichtung**

Beim Starten des Dienstprogramms erscheint das Fenster "Initial Setup". Bevor die Software verwendet werden kann, sind die folgenden Schritte zur Ersteinrichtung zum Übertragen der Repeater-Informationen auszuführen.

- 1. Repeater einschalten.
	- L Bei der Verwendung mehrerer Repeater sind alle einzuschalten.
- 2. Doppelklick auf die Verknüpfung ID-RP3" auf dem Desktop.
	- Das Fenster "Initial Setup" öffnet sich.

#### Initial Setup  $\overline{\mathbf{v}}$ Thank you for choosing the Icom ID-RP3 series.<br>The Utility for ID-RP3 is designed for programming the ID-RP3 series COM on the stars of the stars and the programming are in the stars.<br>Before using this software, follow the steps below to make an initial<br>setup to send the version information of the ID-RP3 to the software. (1) On the Setting Type, select whether you want to set the Single Unit g Type or Multiple Units or Multiple Units.<br>(2) Before using this software, be sure to connect the repeater and the<br>PC with the USB cable, and then turn ON the repeater.<br>(3) Click the [Search...] button on the COM Port to display the ID-RP3 **COM Port** rch window. Select the desired repeater and click [OK], and then the COM port number will automatically be set. Search OK Cancel

#### **HINWEIS:**

- Das Fenster "Initial Setup" lässt sich auch über das Startmenü > Ordner "ID-RP3" > Symbol "Utility for ID-RP3 Initial Setup" öffnen.
- "Setting Type" und COM-Port sind auch über die Werkzeugleiste auf dem Programmierbildschirm wählbar.
- 3. "Setting Type" entsprechend der Anzahl der angeschlossenen Repeater wählen.
- 4. Zugehörige COM-Port-Nummer einstellen. L Auf <Suchen...> klicken. Das Suchfenster öffnet sich. Einen Repeater wählen und auf <OK> klicken. Die COM-Port-Nummer wird automatisch in das Eingabefeld übernommen.
	- L Die COM-Port-Nummer lässt sich auch manuell eintragen oder aus der Dropdown-Liste mit den vom PC erkannten COM-Port-Nummern wählen.
- 5. Auf <OK> klicken. Der Programmierbildschirm öffnet sich.

#### **Einstellungstyp (Setting Type):**

Auswahl, ob das Dienstprogramm für einen einzelnen oder für mehrere Repeater verwendet werden soll.

- L Wenn die Einstellungstypen des Dienstprogramms und der Einstellungsdatei (ICF) nicht übereinstimmen, erscheint ein Bestätigungsdialog.
- L Wird das Dienstprogramm ohne Ersteinrichtung geöffnet, kann es zu einer Fehlanpassung zwischen dem Einstellungstyp im Dienstprogramm und der Repeater-Konfiguration kommen.

#### Einzel-Repeater

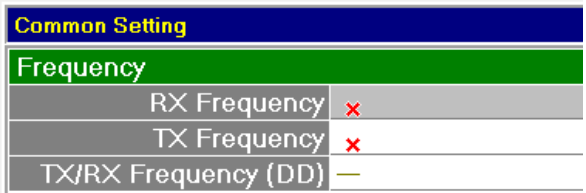

#### Mehrere Repeater

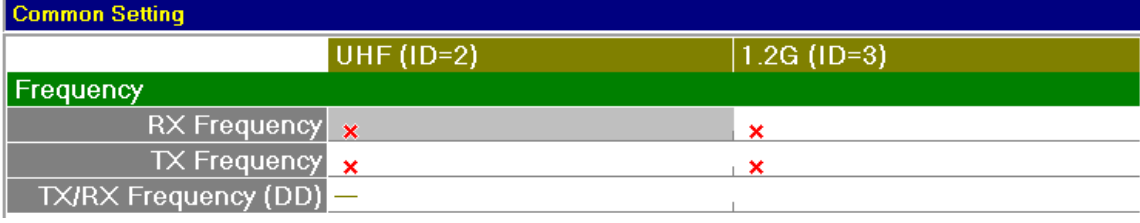

◆ Programmieren mithilfe eines USB-Kabels (Fortsetzung)

#### **3. Repeater-Daten einlesen**

Einlesen der Repeater-Daten, wie Betriebsfrequenz und Betriebsart (DV/FM/MIX), in das Dienstprogramm.

- **Das Symbol "·a" anklicken oder im Menü** <Program> den Menüpunkt <Read <- Repeater> wählen, um die Daten einzulesen.
	- Die [TX]- und [RX]-Anzeigen auf der Frontplatte des Repeaters blinken währenddessen.

#### **4. Daten editieren**

Details zum Editieren der Daten finden sich in der im Dienstprogramm ..Utility for ID-RP3" enthaltenen Hilfedatei.

#### **5. Daten auf den Repeater übertragen**

- Das Symbol " " anklicken oder im Menü <Program> den Menüpunkt <Write -> Repeater> wählen, um Daten auf den Repeater zu übertragen.
	- Die [TX]- und [RX]-Anzeigen auf der Frontplatte des Repeaters blinken währenddessen.

#### **HINWEIS:**

- Um Datenverlust zu vermeiden, empfiehlt es sich, die eingelesenen Daten zu speichern.
- Sind mehrere Repeater angeschlossen, werden die Daten aller Repeater eingelesen.

**TIPP:** Die auf dem PC gespeicherte Einstellungsdatei (ICF) lässt sich ebenfalls editieren. Zum Öffnen der Datei auf das Symbol "e" klicken oder im Menü <File> den Menüpunkt <Open...> wählen.

L Der Einstellungstyp (Setting Type) in der Datei (Einzelgerät oder mehrere Geräte) muss mit den aktuellen Repeater-Einstellungen übereinstimmen.

#### **TIPP:**

Die Einstellungsdaten kann man auf dem PC sichern. Zum Speichern auf das Symbol " $\blacksquare$ " klicken oder im Menü <File> den Menüpunkt <Save As...> wählen.

L Wenn mehrere Repeater angeschlossen sind, werden die Einstellungen für alle Repeater in einer einzigen Einstellungsdatei (ICF) gespeichert.

**TIPP:** Zuweisung einer Repeater-ID Sind mehrere Repeater angeschlossen, weist man jedem Repeater eine unterschiedliche Repeater-ID zu.

- 1. Den PC mit dem USB-Anschluss des gewünschten Repeaters verbinden.
- 2. Repeater einschalten.
- 3. Das Fenster "Initial Setup" öffnen.
- 4. Die COM-Port-Nummer auf den Port einstellen, an den das USB-Kabel angeschlossen ist, dann auf <OK> klicken.
	- Der Programmierbildschirm öffnet sich.
- 5. Im Menü <Tool> den Menüpunkt <Rewrite ID> wählen.
	- Das Fenster "Rewrite ID" erscheint.

6. Zuzuweisende ID auswählen und auf <Write> klicken.

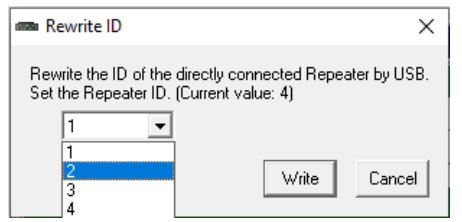

7. Einstellungstyp <Setting Type> in der Werkzeugleiste entsprechend der Anzahl der angeschlossenen Repeater wählen.

#### **◇ Automatisches Einstellen der Referenzfrequenz**

- 1. Referenzsignalquelle mit dem Anschluss [REF IN 10 MHz] des gewünschten Repeaters verbinden.
- 2. Der Repeater muss eingeschaltet sein. L Bei der Verwendung mehrerer Repeater müssen alle eingeschaltet sein.
- 3. Das Dienstprogramm öffnen.
- 4. Bei "Synchronize with REF IN" "ON" wählen und dann das Symbol "·
h " anklicken, um die Einstellung im Repeater zu speichern.

#### **Common Setting**

#### **REF Adjust**

Synchronize with REF IN ON

- 5. Im Menü <Tool> den Menüpunkt "REF Adjust" wählen.
	- Das Fenster "REF Adjust" öffnet sich.
- 6. Bei "Setting Target" die ID des gewünschten Repeaters wählen  $(①)$ .
- 7. In der Zeile "Status" wird "Synchronized with REF IN" angezeigt  $(②)$ .
- 8. Auf <OK> klicken, um das Fenster zu schließen.

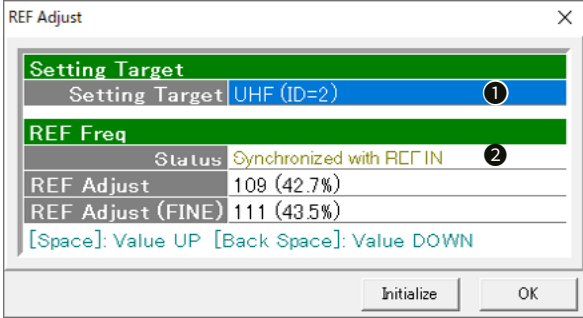

#### **HINWEIS:**

- Unmittelbar nach dem Einschalten des Repeaters oder nach Beginn der Übertragung kann es einige Zeit dauern, bis sich der Repeater mit der Referenzfrequenz synchronisiert hat.
- Wenn in der Zeile "Status" die Fehlermeldung "Synchronization Error with REF IN" erscheint, sind der Eingangspegel des Referenzsignals, die Impedanz usw. zu prüfen.

#### **◇ Manuelles Einstellen der Referenzfrequenz**

- 1. Der Repeater muss eingeschaltet sein. L Bei der Verwendung mehrerer Repeater müssen alle eingeschaltet sein.
- 2. Das Dienstprogramm öffnen.
- 3. Im Menü <Tool> den Menüpunkt "REF Adjust" wählen.
	- Das Fenster "REF Adjust" öffnet sich.
- 4. Bei "Setting Target" die ID des gewünschten Repeaters wählen  $(①)$ .
	- In der Zeile "Status" wird "Manual Adjustment" angezeigt.
- 5. Werte für "REF Adjust" und "REF Adjust (FINE)" eingeben.
	- $D$  Zum Zurücksetzen auf die voreingestellten Werte <Initialize> anklicken.
	- L Bei der Verwendung mehrerer Repeater sind die Schritte 4 und 5 für alle Repeater zu wiederholen.
- 6. Auf <OK> klicken, um das Fenster zu schließen.

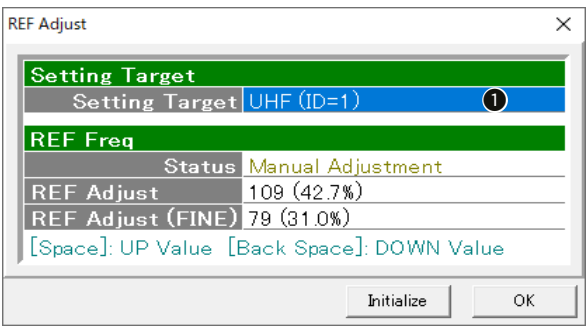

#### **HINWEIS:**

- Die eingegebenen Werte für "REF Adjust" und "REF Adjust (FINE)" werden sofort auf den Repeater übertragen, ohne dass man auf "Write -> Repeater" oder das Symbol "·<sup>a"</sup> klicken muss.
- Die manuelle Einstellung der internen Frequenz kann zu einer Frequenzabweichung führen, da die geeignete Referenzfrequenz je nach Repeater unterschiedlich ist.

#### **♦ Passwort für den Empfang eines Notstopp-Signals programmieren**

Das Passwort muss eingegeben werde, um den Empfang eines Notstopp-Signals zu akzeptieren. Der Repeater stoppt den Betrieb oder setzt ihn fort, wenn er ein Signal mit einem Passwort empfängt, das mit dem programmierten übereinstimmt.

- 1. Der Repeater muss eingeschaltet sein. L Bei der Verwendung mehrerer Repeater müssen alle eingeschaltet sein.
- 2. Das Dienstprogramm öffnen.
- 3. Im Menü <Tool> den Menüpunkt "Password Setting" wählen.
	- Das Fenster "Password Setting" öffnet sich.

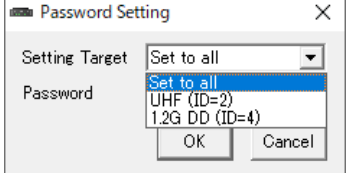

- 4. Bei "Setting Target" die ID des gewünschten Repeaters wählen.
	- L Bei der Verwendung mehrerer Repeater ist "Set to all" voreingestellt.
	- $O$  Soll für jeden Repeater ein anderes Passwort eingegeben werden, sind die Schritte 4 und 5 für jedes Gerät zu wiederholen.
- 5. Passwort eingeben.  $\circledR$  Das Passwort kann bis zu acht Zeichen enthalten.
- 6. Auf <OK> klicken, um das Fenster zu schließen.

#### **HINWEIS:**

- Solange keine Eingabe erfolgt ist, lässt sich das Fenster nicht mit Klicken auf <OK> schließen.
- Zum Ändern des Passworts ist der Inhalt im Textfeld "Password" zu überschreiben.
- Wird der Repeater auf die Werkseinstellungen zurückgesetzt, lautet das Passwort "PASSWORD".
- Das Passwort wird nicht in der Einstellungsdatei (ICF) gespeichert.

#### **◇ Programmieren mithilfe einer SD-Karte**

**HINWEIS:** Vor der Nutzung ist die SD-Karte im PC zu formatieren.

- **1. Repeater-Einstellungen auf einer SD-Karte speichern**
- $\bullet$  Den Wartungsmodus aufrufen und die Repeater-Einstellungsdaten auf einer SD-Karte speichern. Details siehe Seite 10.

#### **2. Repeater-Einstellungen auf den PC kopieren**

- 1. SD-Karte aus dem Repeater entnehmen und in den PC einsetzen.
- 2. Den Ordner "Setting" auf der SD-Karte öffnen.
- 3. Die Einstellungsdatei (ICF) auf den PC kopieren.

**HINWEIS:** Wenn mehrere Repeater angeschlossen sind, werden nur die Einstellungen des Repeaters gespeichert, in den die SD-Karte eingesetzt ist. Um die Einstellungen aller Repeater in einer einzigen Einstellungsdatei (ICF) zu speichern, liest man alle Daten über USB in das Dienstprogramm ein und speichert sie dann auf einer SD-Karte.

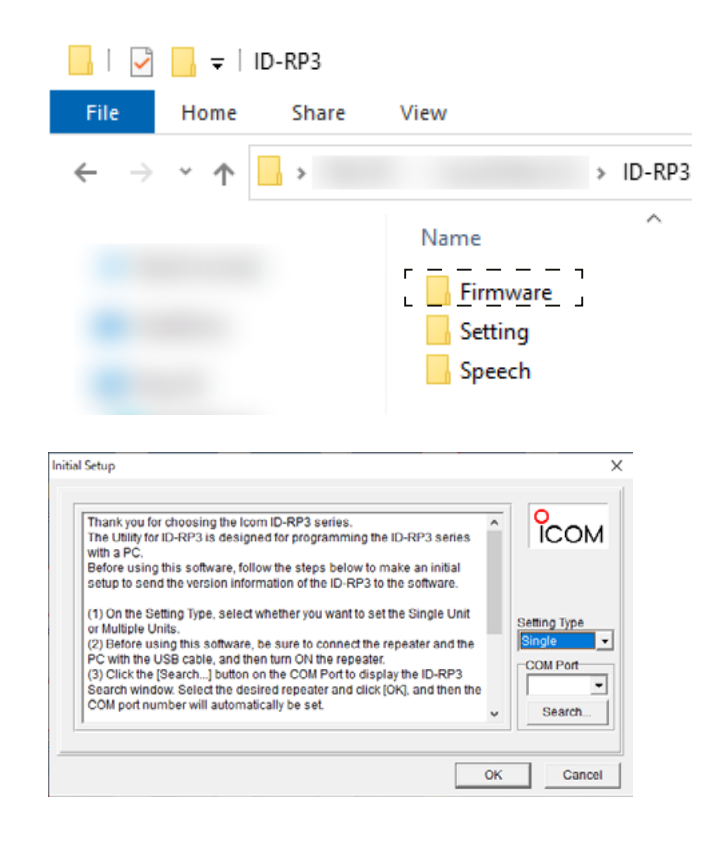

#### **3. Dienstprogramm öffnen**

- 1. Doppelklick auf die Verknüpfung "ID-RP3" auf dem Desktop.
	- Das Fenster "Initial Setup" wird angezeigt.
- 2. Auf <Cancel> klicken, um den Programmierbildschirm zu öffnen.

#### **4. Daten editieren**

- 1. Zum Öffnen der Datei auf das Symbol " if klicken oder im Menü <File> den Menüpunkt <Open...> wählen.
- 2. Daten editieren. Details dazu finden sich in der im Dienstprogramm "Utility for ID-RP3" enthaltenen Hilfedatei.

#### **5. Daten auf den Repeater übertragen**

- 1. Zum Speichern auf das Symbol "■" klicken oder im Menü <File> den Menüpunkt <Save As...> wählen.
- 2. Die Einstellungsdatei (ICF) in den Ordner "Setting" auf der SD-Karte kopieren.
- 3. SD-Karte aus dem PC entnehmen und in den Repeater einsetzen.
- 4. Den Wartungsmodus aufrufen und die Einstellungsdaten auf den Repeater übertragen. Details siehe Seite 10.

## **Vorbereitung**

- 1. Die formatierte SD-Karte in den Repeater einsetzen
	- Folgende Ordner werden angelegt:

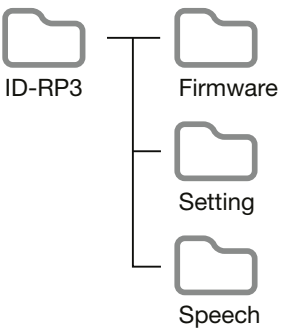

2. SD-Karte aus dem Repeater entnehmen und in den PC einsetzen.

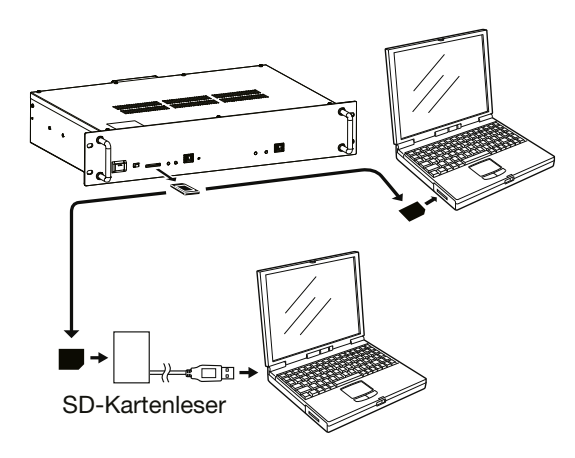

3. Daten für die Übertragung auf den Repeater sind in folgenden Ordnern zu speichern:

#### **Ordner** "Firmware":

 In diesen Ordner werden die Daten für ein Firmware-Update des Repeaters im DAT-Format gespeichert.

L Dieser Ordner ist nur für Firmware-Dateien vorgesehen.

#### **Ordner** "Setting":

 Ordner für die Speicherung der Einstellungsdaten des Repeaters im ICF-Format.

- L Der Dateiname einer programmierten Datei sollte .Setting.icf" lauten.
- L Die Einstellungsdaten des Repeaters werden als "SetYYYYMMDD\_XX.icf" gespeichert.

#### **Ordner** "Speech":

 Ordner zum Speichern der zum Auslesen des Rufzeichens verwendeten Sprachdaten im WAV-Format.

 $O$  Der Dateiname sollte "Speech.wav" lauten.

#### **HINWEIS:**

- Die Sprachdaten müssen folgenden Bedingungen entsprechen:
- Datenformat: WAV
- Länge: 10 s
- Samplerate: 16 kHz
- Auflösung: 16 bit
- Kanäle: 1 (Mono)
- Modulation: PCM
- Die im Repeater gespeicherten Sprachdaten werden beim Zurücksetzen auf die Werkseinstellungen nicht gelöscht.

 Um Sprachdaten zu ändern, kann man einfach die auf dem Repeater vorhandenen überschreiben.

## **Nutzung einer SD-Karte**

- 1. SD-Karte einsetzen  $(①)$ .
- 2. Reset-Schalter (2) drücken und halten\* und den Repeater einschalten(<sup>3)</sup>. \* Dazu einen Stift oder einen anderen passenden
	- Gegenstand verwenden.
- 3. Reset-Schalter loslassen.
	- Der Repeater wechselt in den Wartungsmodus.
	- Die Anzeigen blinken (4).

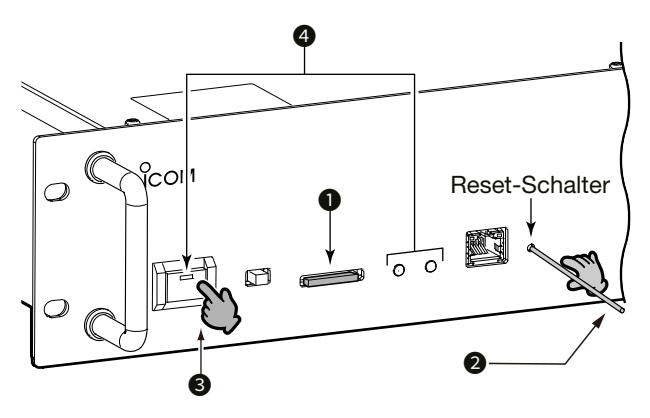

4. Folgende Bedienvorgänge lassen sich ausführen:

#### **Firmware-Update:**

- [POWER] drücken.
	- $[RX]$   $(\frac{1}{2}$ , und  $[TX]$   $(\frac{1}{2}$ , blinken schnell.

#### **Einstellungsdaten einlesen:**

- 1) Reset-Schalter drücken.
	- $[RX]$   $(\frac{1}{2}(-))$  blinkt einmal und dann  $[TX]$   $(\frac{1}{2}(-))$  zweimal.
	- Die LED in der [POWER]-Taste (-H) blinkt.
- 2) [POWER] drücken.
	- $[RX]$   $(\frac{1}{2}, \frac{1}{2})$  und  $[TX]$   $(\frac{1}{2}, \frac{1}{2})$  blinken schnell.

#### **Lesen der Sprachdaten für die ID-Ansage:**

- 1) Reset-Schalter zweimal drücken.
	- $[RX]$   $(\frac{1}{2}, \frac{1}{2})$  blinkt einmal und dann  $[TX]$   $(\frac{1}{2}, \frac{1}{2}, \frac{1}{2})$ dreimal.
	- Die LED in der [POWER]-Taste  $\left(\frac{1}{11}\right)$  blinkt.
- 2) [POWER] drücken.
	- $[RX]$   $(\frac{1}{2}C)$  und  $[TX]$   $(\frac{1}{2}C)$  blinken schnell.

#### **Einstellungen auf der SD-Karte speichern:**

- 1) Reset-Schalter dreimal drücken.
	- [RX] ( ) blinkt einmal und dann [TX] ( ) ) ( ) viermal.
	- Die LED in der [POWER]-Taste (- $\frac{1}{12}$ ) blinkt.
	- L Wenn man den Reset-Schalter erneut drückt, gelangt man wieder zum Firmware-Update.
- 2) [POWER] drücken.
	- $[RX]$   $(\frac{1}{2}, \frac{1}{2})$  und  $[TX]$   $(\frac{1}{2}, \frac{1}{2})$  blinken schnell.
- 5. Nach erfolgreicher Beendigung des Vorgangs, blinkt [RX] ( $\frac{1}{2}$ ( $\frac{1}{2}$ ) zweimal und anschließend die LED in der [POWER]-Taste (-) einmal. **1** Ist der Vorgang fehlgeschlagen, blinkt [TX] (-).
	- L In diesem Fall sind Name und Inhalt der gespeicherten Datei zu prüfen und die Bedienung ab Schritt 2 zu wiederholen.

#### **◇ Wartungsmodus**

Der Wartungsmodus ist wie in der Tabelle angegeben zu nutzen.

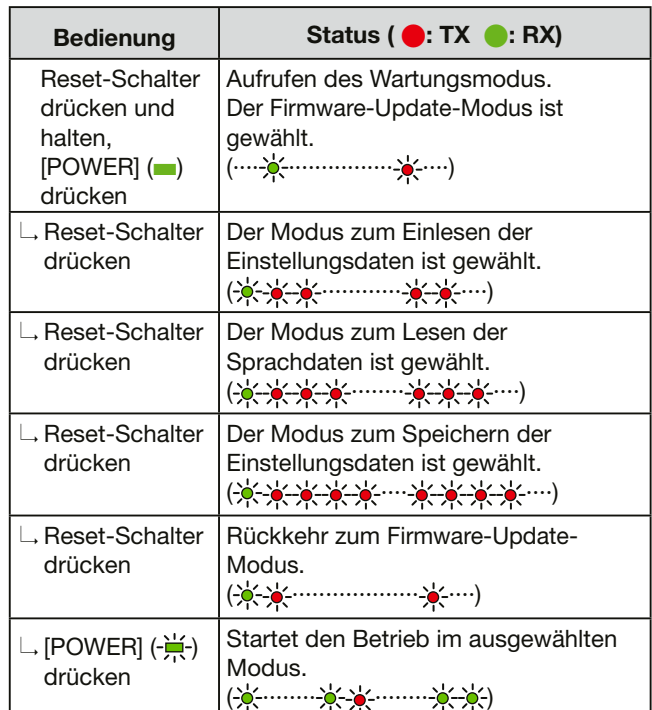

## **Nutzung eines Gateway-Servers**

L Die in der Abbildung gezeigten IP-Adressen sind Beispiele. Geeignete IP-Adressen sind entsprechend der Netzwerkumgebung einzustellen.

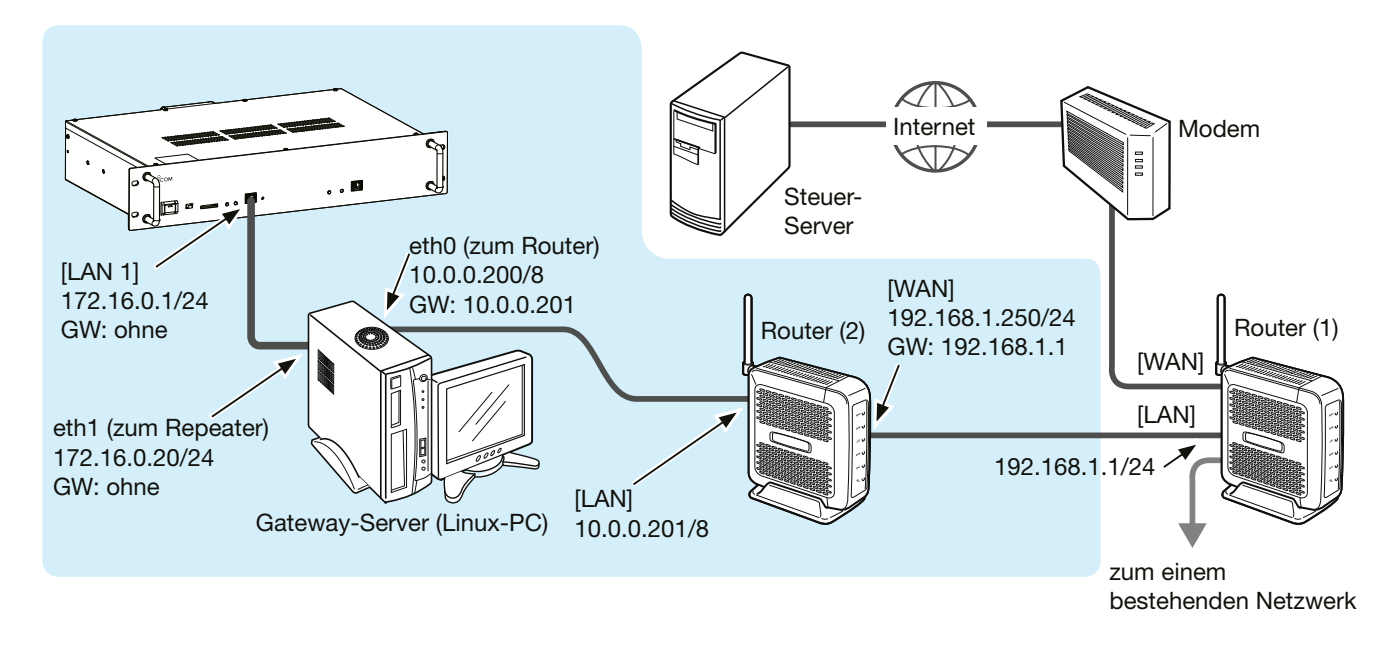

## **Nutzung eines einfachen Gateways**

Die einfache Gateway-Funktion ermöglicht durch Einschränkung einiger Funktionen den Betrieb eines Gateways ohne Gateway-Server.

L Die in der Abbildung gezeigten IP-Adressen sind Beispiele. Geeignete IP-Adressen sind entsprechend der Netzwerkumgebung einzustellen.

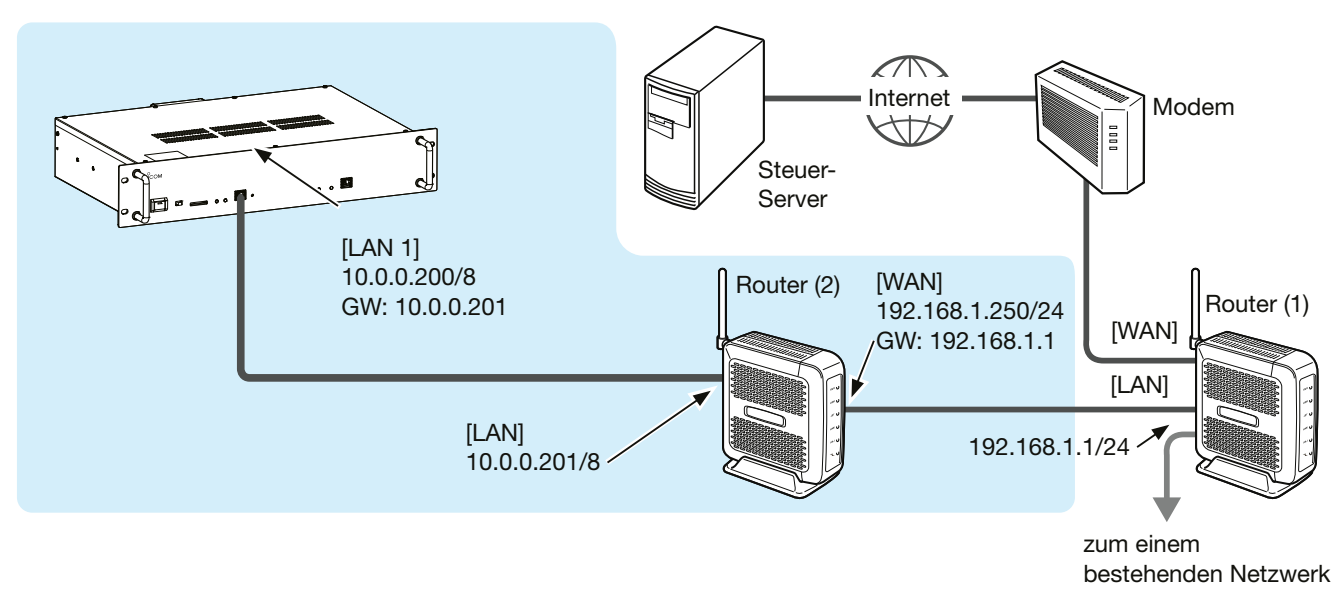

HINWEIS: Für den Gateway-Server oder die Router muss eine Server-Software wie "dsgwd" (D-STAR Gateway Daemon) installiert werden.

## **Grundeinstellungen im Dienstprogramm "Utility for ID-RP3"**

Die unten aufgeführten Einstellungen sind Mindestvoraussetzung für die Verwendung als Digital-Repeater. Weitere Einstellmöglichkeiten sind in der Hilfedatei des Dienstprogramms "Utility für ID-RP3" zu finden.

#### **◇ RX Frequency/TX Frequency**

Eingabe der Empfangs- und Sendefrequenz des Repeaters.

- $O$  Bei der Verwendung von voreingestellten Frequenzen wird  $\mathbf{X}^n$  angezeigt.
- $O$  Es ist sicherzustellen, dass die eingegebenen Frequenzen den örtlichen Vorschriften entsprechen.

#### **DV-Modus:**

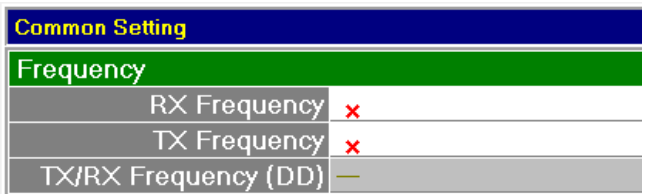

#### **DD-Modus (nur für ID-RP1200VD):**

Der [DV/DD]-Schalter auf der Rückseite des Repeaters muss auf "DD" stehen.

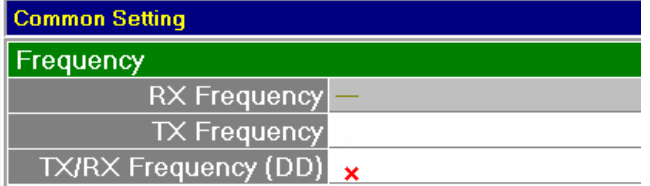

#### **◇ Mode**

Wahl des Betriebsmodus des Repeaters. L Nicht wählbar bei der Konfiguration des ID-RP1200VD im DD-Modus.

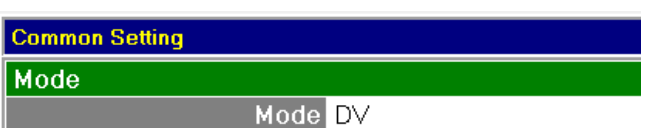

#### **☆ Call Sign**

Das für den Betrieb verwendete Repeater-Rufzeichen eingeben.

- L Das Rufzeichen auch dann eingeben, wenn die einfache Gateway-Funktion verwendet wird.
- L Notstopp-Befehle über LAN sind auch durch Eingabe des Rufzeichen nutzbar.

#### **Common Setting**

**Repeater Call Sign** Call Sign

#### $\diamond$  Squelch Level

Squelch-Pegel einstellen, bei dem die Rauschsperre geöffnet wird und der Repeater den Betrieb aufnimmt.

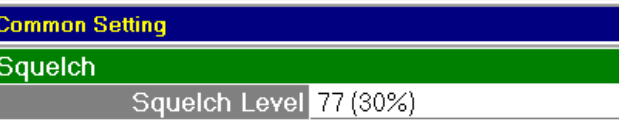

#### **◇ Sendeleistung wählen**

Die Wahl der Sendeleistung erfolgt mithilfe des [H/L]-Schalters auf der Frontplatte des Repeaters.

## **Gateway-Einstellungen im Dienstprogramm "Utility for ID-RP3"**

Folgende Einstellungen sind erforderlich, wenn der Repeater als Gateway betrieben wird.

#### **♦ Nutzung eines Gateway-Servers**

- 1. In der Zeile "Gateway" die Option "Use Gateway Server" wählen (<sup>1</sup>).
- 2. IP-Adresse des Ports an den der Repeater am PC angeschlossen ist eingeben (<sup>2</sup>).
- L IP-Adresse entsprechend der Netzwerkumgebung einstellen.
- 3. UDP-Port-Nummer eingeben (<sup>3)</sup>.
	- L Wenn für die gleiche IP-Adresse auch die Monitor-Funktion genutzt werden soll, so ist für diese Funktion eine abweichende UDP-Port-Nummer einzustellen.

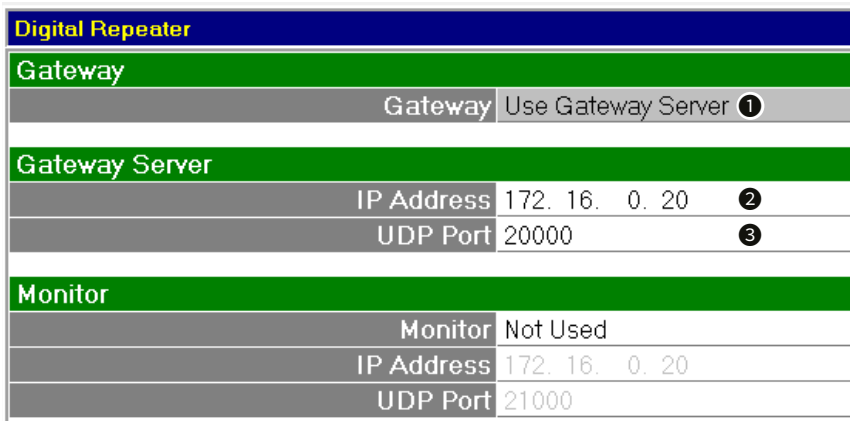

#### **◇ Nutzung der einfachen Gateway-Funktion**

L Der DD-Modus des ID-RP1200VD kann bei Verwendung der einfachen Gateway-Funktion nicht genutzt werden.

- 1. In der Zeile "Gateway" die Option "Use Simple Gateway" wählen (<sup>1</sup>).
- 2. Domain-Namen oder IP-Adresse des Repeaters eingeben (<sup>2</sup>).
- 3. In der Zeile "Gateway Type" die Option "Global" wählen (3).

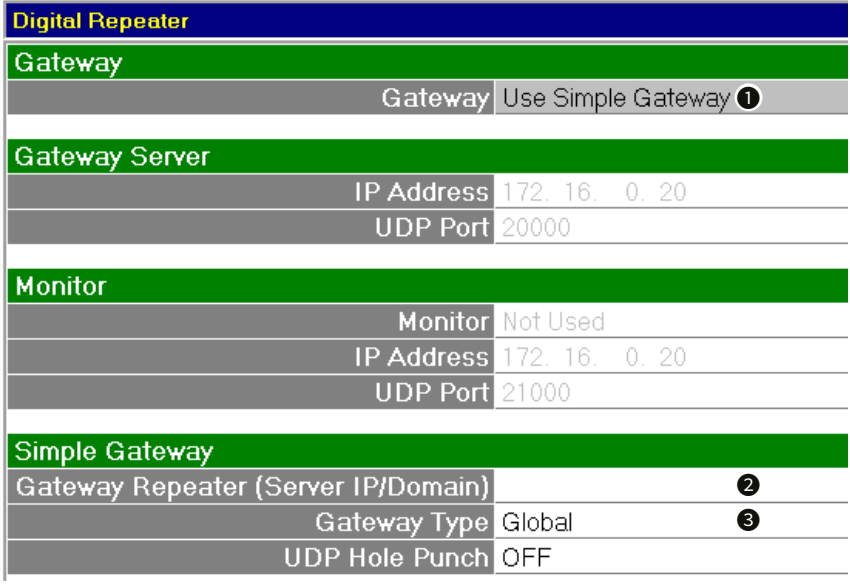

#### **TIPP: Nutzung der Gateway-Funktion beim Einsatz mehrerer Repeater**

Nur einer der miteinander verbundenen Repeater kann als als Gateway eingerichtet werden.

1 .X " wird angezeigt, wenn mehrere Repeater als Gateway eingestellt sind.

Wenn ein ID-RP1200VD im DD-Modus eingebunden ist, so ist dieser als Gateway zu nutzen.

 $\Phi$  "X" wird angezeigt, wenn ein anderer Repeater als Gateway eingestellt ist.

UHF  $(ID=2)$  1.2G  $(ID=3)$ 

Gateway Not Used Use Gateway Server

## **Netzwerkeinstellungen im Dienstprogramm "Utility for ID-RP3"**

#### **◇ Nutzung eines Gateway-Servers**

#### **Mithilfe der DHCP-Client-Funktion:**

Ruft automatisch die IP-Adresse und Teilnetzmaske des Repeaters vom angeschlossenen Router ab.

 $\bullet$  In der Zeile "DHCP" die Option "ON" wählen.

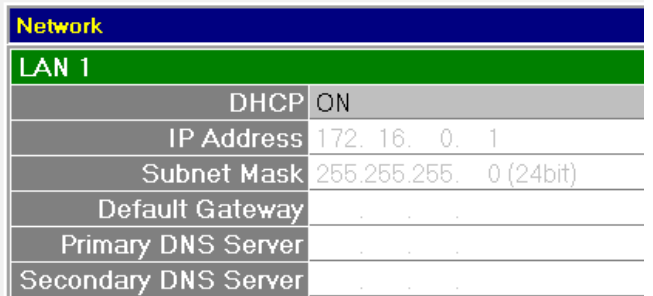

#### **Manuelles Eingeben der IP-Adresse und der Teilnetzmaske:**

- 1. In der Zeile "DHCP" die Option "OFF" wählen (<sup>1</sup>).
- 2. Feste IP-Adresse und die Teilnetzmaske eingeben $(② ⑤)$ .
	- L Wenn ein Router mit aktivierter DHCP-Server-Funktion angeschlossen ist, muss man eine IP-Adresse einstellen, die außerhalb des Bereichs der automatisch zugewiesenen liegt.
	- L Wird über den Repeater eine Verbindung zu einem anderen Netzwerk hergestellt, ist die IP-Adresse des Zielnetzwerks einzugeben.

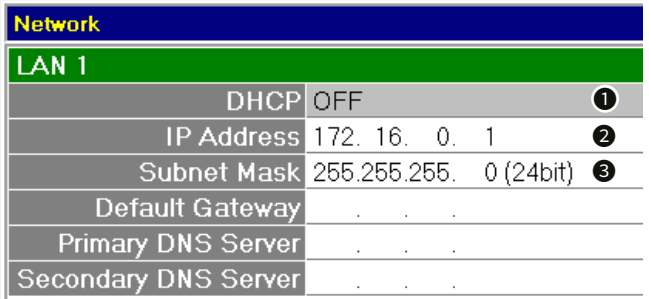

### $\diamond$  Nutzung der einfachen

#### **Gateway-Funktion**

- 1. In der Zeile "DHCP" die Option "OFF" wählen ( $\bullet$ ).
- 2. Feste IP-Adresse und die Teilnetzmaske ein $qeben(2 8)$ .
- 3. In der Zeile "Default Gateway" die IP-Adresse des mit dem Repeater verbunden Routers eingeben  $(4)$ .

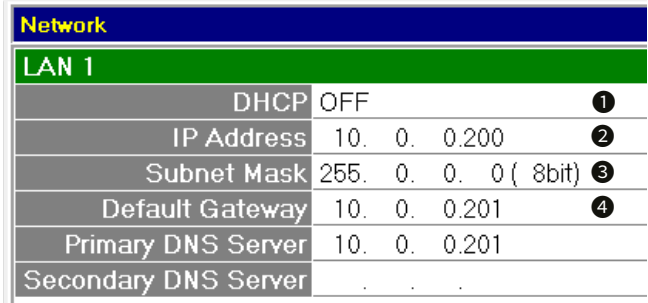

#### $\diamond$  Zeiteinstellung

Ein- bzw. Ausschalten der NTP-Funktion (Network Time Protocol).

Bei eingeschalteter NTP-Funktion bezieht der Repeater die genaue Zeit über ein Netzwerk.

- $O$  Diese Einstellung ist erforderlich, um beim Speichern einer Einstellungsdatei (ICF) automatisch das Datum zu generieren.
- L Wenn möglich, ist die voreingestellte NTP-Server-Adresse zu nutzen.

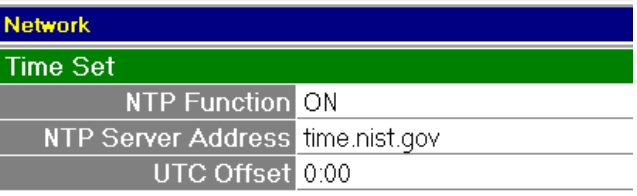

## Grundeinstellungen im Dienstprogramm "Utility for ID-RP3"

Die unten aufgeführten Einstellungen sind Mindestvoraussetzung für die Verwendung als Analog-Repeater. Weitere Einstellmöglichkeiten sind in der Hilfedatei des Dienstprogramms "Utility für ID-RP3" zu finden.

#### **◇ RX Frequency/TX Frequency**

Eingabe der Empfangs- und Sendefrequenz des Repeaters.

- $\circledR$  [TX] und [RX] auf der Frontplatte des Repeaters blinken so, als wären keine Frequenzen eingegeben.
- $O$  Bei der Verwendung von voreingestellten Frequenzen wird "X" angezeigt.
- $O$  Es ist sicherzustellen, dass die eingegebenen Frequenzen den örtlichen Vorschriften entsprechen.

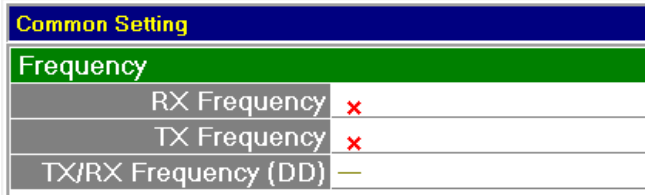

#### **⊘**Mode

Wahl des Betriebsmodus des Repeaters.

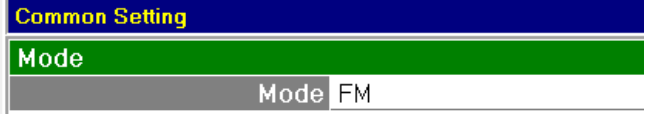

#### **♦ Call Sign**

Das für den Betrieb verwendete Repeater-Rufzeichen eingeben.

- L Das Rufzeichen auch dann eingeben, wenn die einfache Gateway-Funktion verwendet wird.
- L Notstopp-Befehle über LAN sind auch durch Eingabe des Rufzeichen nutzbar.

#### **Common Setting**

Repeater Call Sign

Call Sign

#### $\diamond$  **Squelch Level**

Squelch-Pegel einstellen, bei dem die Rauschsperre geöffnet wird und der Repeater den Betrieb aufnimmt.

#### **Common Setting**

Squelch

Squelch Level 77 (30%)

#### $\diamond$  Sendeleistung wählen

Die Wahl der Sendeleistung erfolgt mithilfe des [H/L]-Schalters auf der Frontplatte des Repeaters.

## **Analog-Repeater-Einstellungen im Dienstprogramm "Utility for ID-RP3"**

#### **♦ Band Width und Filter**

Bandbreite für den FM-Betrieb wählen. Bei eingestellter Bandbreite "Narrow" ist auch das ZF-Filter wählbar.

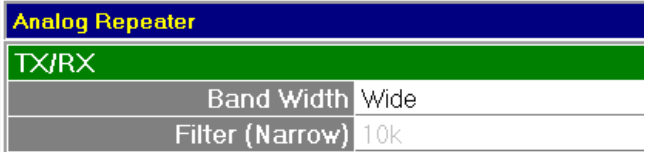

#### **♦ Time-Out Timer**

Die Time-Out-Timer-Funktion verhindert, dass man versehentlich zu lange sendet.

 $@$  Um in der Zeile "TOT ID Select" die Option "Voice" nutzen zu können, müssen Sprachdaten auf dem Repeater gespeichert sein (S. 9).

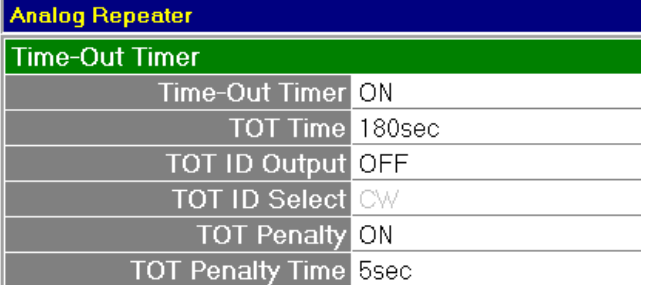

#### **◇ Hang ON Timer**

Bei eingeschalteter "Hang ON Timer"-Funktion sendet der Repeater für eine bestimmte Zeit weiterhin Downlink-Signale, auch wenn er das Uplink-Signal eines Transceivers nicht mehr empfängt.

L Ein unterbrochenes Empfangssignal des Repeaters führt auch zu einem unterbrochenen Sendesignal, was in einem Rauschen auf der Empfangsseite resultieren kann. Durch Einstellen des Werts in der Zeile "Hang On Time" lässt sich dieses Rauschen reduzieren.

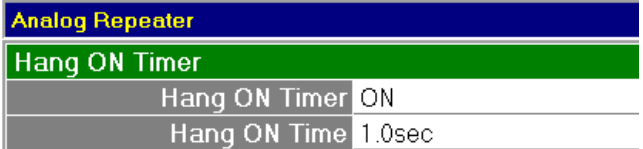

## **ID-Ausgabeeinstellungen im Dienstprogramm "Utility for ID-RP3"**

#### D **ID-Ausgabeeinstellungen**

Festlegen von Bedingungen für die Ausgabe einer ID.

 $D$  Um in der Zeile "ID Select" die Option "Voice" nutzen zu können, müssen Sprachdaten auf dem Repeater gespeichert sein (S. 9).

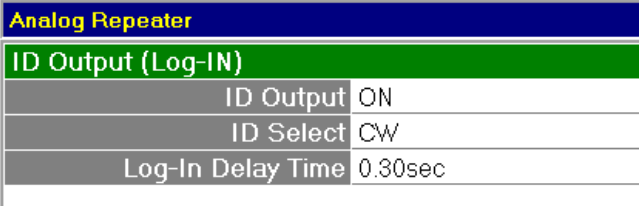

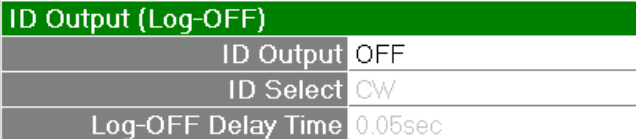

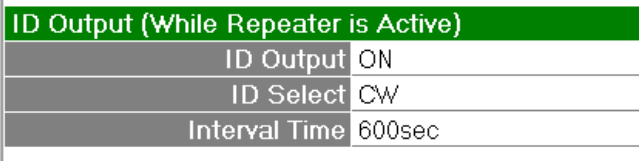

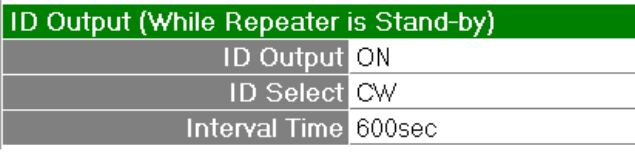

#### **◇ Grundlegende ID-Ausgabeeinstellungen**

Einstellung des Verhältnisses der Lautstärkepegel für die ID-Ausgabe während des Repeater-Betriebs.

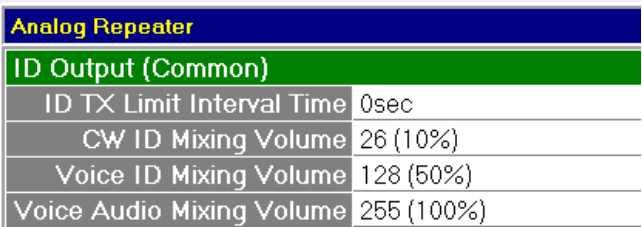

#### D **ID-Ausgabeeinstellungen für CW**

Einstellung der Tastgeschwindigkeit, der CW-Tonhöhe und des Codes für die Ausgabe einer ID per CW.

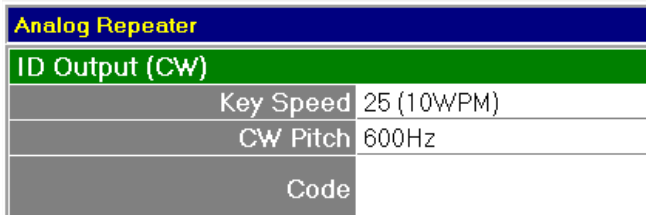

## **Signalisierungseinstellungen im Dienstprogramm "Utility for ID-RP3"**

#### **◇ Signaling (TX)**

Signalisierungseinstellung für Downlink-Signale.

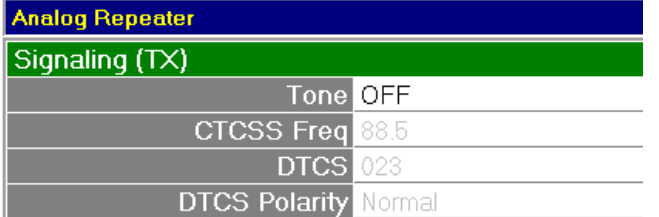

#### **◇ Signaling (RX)**

Signalisierungseinstellung für Uplink-Signale.

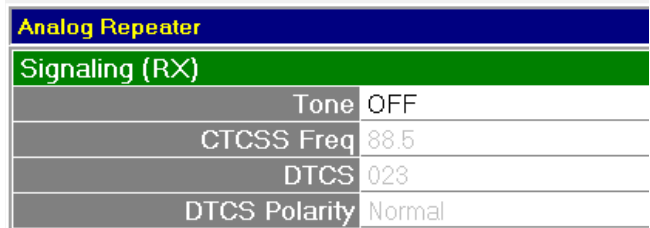

## **Netzwerkeinstellungen im Dienstprogramm "Utility for ID-RP3"**

#### $\diamond$  Einstellungen für den Port [LAN 1]

#### **Mithilfe der DHCP-Client-Funktion:**

In der Zeile "DHCP" die Option "ON" wählen, um die IP-Adresse von einem bestehenden Netzwerk abzurufen.

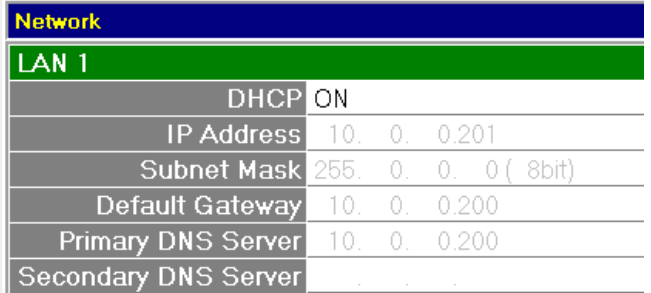

#### **Manuelles Eingeben der IP-Adresse:**

In der Zeile "DHCP" die Option "OFF" wählen, um eine feste IP-Adresse und die Teilnetzmaske eingeben zu können.

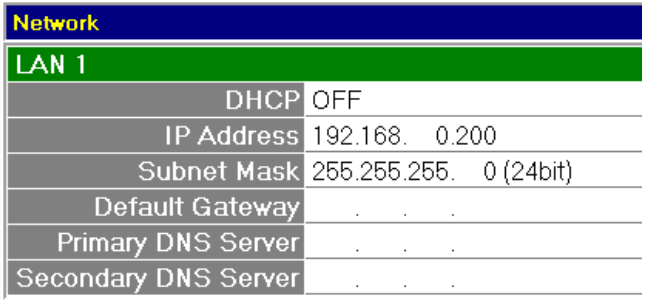

#### **◇ Zeiteinstellung**

Ein- bzw. Ausschalten der NTP-Funktion (Network Time Protocol).

Bei eingeschalteter NTP-Funktion bezieht der Repeater die genaue Zeit über ein Netzwerk.

- L Diese Einstellung ist erforderlich, um beim Speichern einer Einstellungsdatei (ICF) automatisch das Datum zu generieren.
- L Wenn möglich, ist die voreingestellte NTP-Server-Adresse zu nutzen.

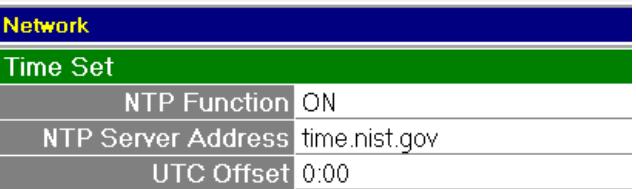

## **Repeater auf Werkseinstellungen zurücksetzen**

Falls der Repeater nicht richtig funktioniert, besteht die Möglichkeit, ihn auf die Werkseinstellungen zurückzusetzen.

- 1. Repeater ausschalten.
- 2. Den Repeater von der Stromversorgung trennen.
- 3. Einige Sekunden warten, dann den Repeater wieder mit der Stromversorgung verbinden.
- 4. Repeater einschalten.

Besteht die Störung weiterhin, setzen man den Repeater wie unten gezeigt zurück.

**HINWEIS:** Wenn möglich, sollte vor dem Zurücksetzen eine Sicherungskopie der Repeater-Einstellungen angefertigt werden.

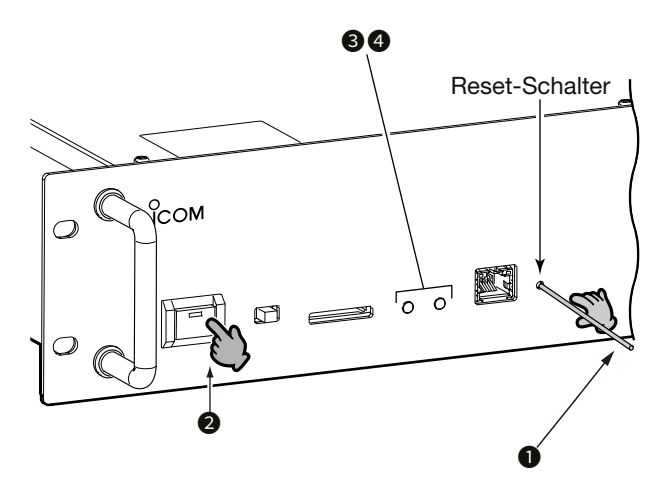

1. Reset-Schalter (O)drücken und halten\* und den Repeater einschalten  $(②)$ .

L Reset-Schalter 10 Sekunden lang gedrückt halten, bis die Anzeigen (<sup>3</sup>) blinken.

- \* Dazu einen Stift oder einen anderen passenden Gegenstand verwenden.
- 2. Reset-Schalter loslassen.
- 3. Reset-Schalter erneut drücken.
	- Die Anzeigen (4) blinken langsam.

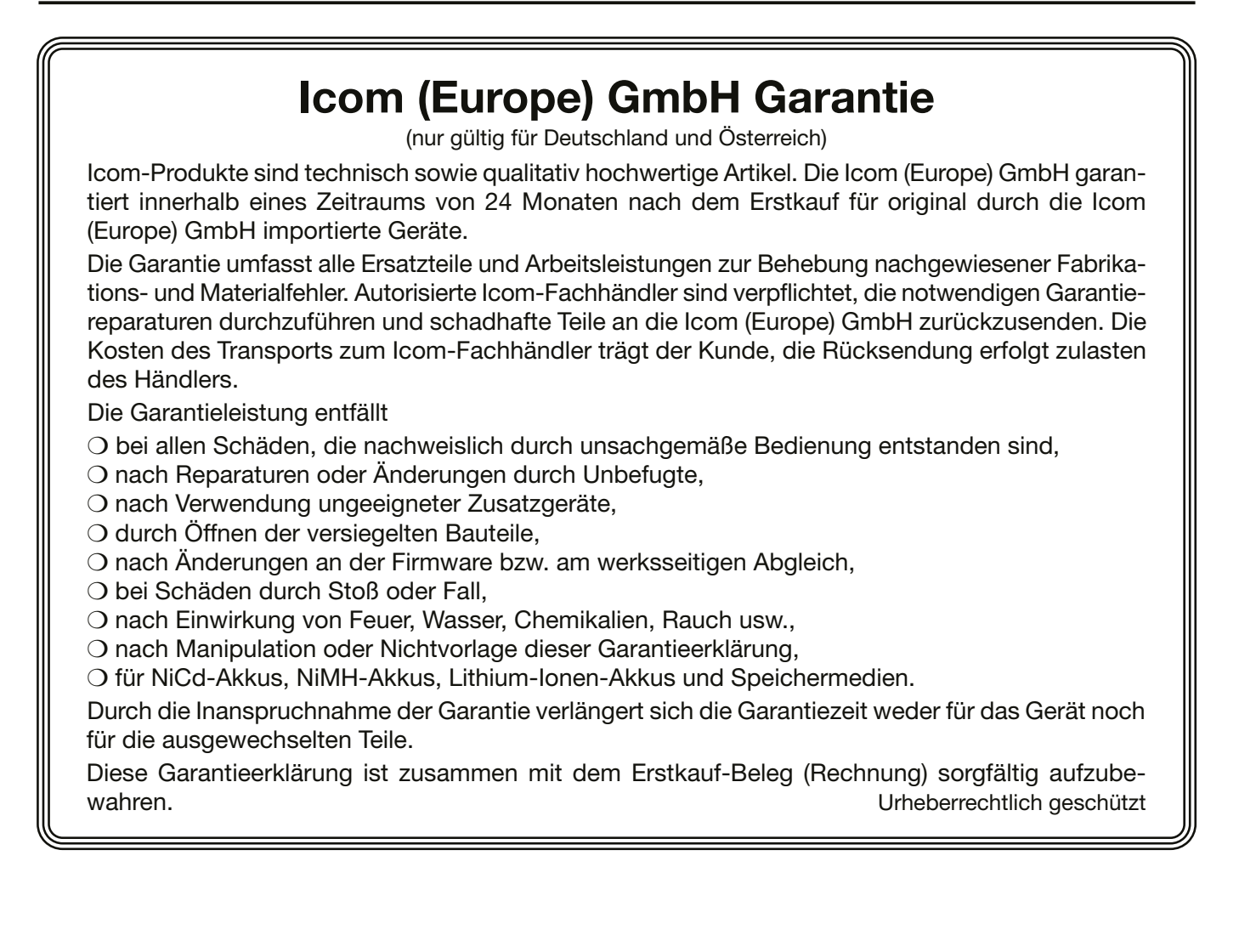

Count on us!